Oyster River Middle School Parent Portal: 2016-2017

Log into the parent portal at:<https://powerschool.orcsd.org/public/home.html>

Enter your username and password. (If you are a new user you will need information from the front office at school and then click on The Create Account tab.)

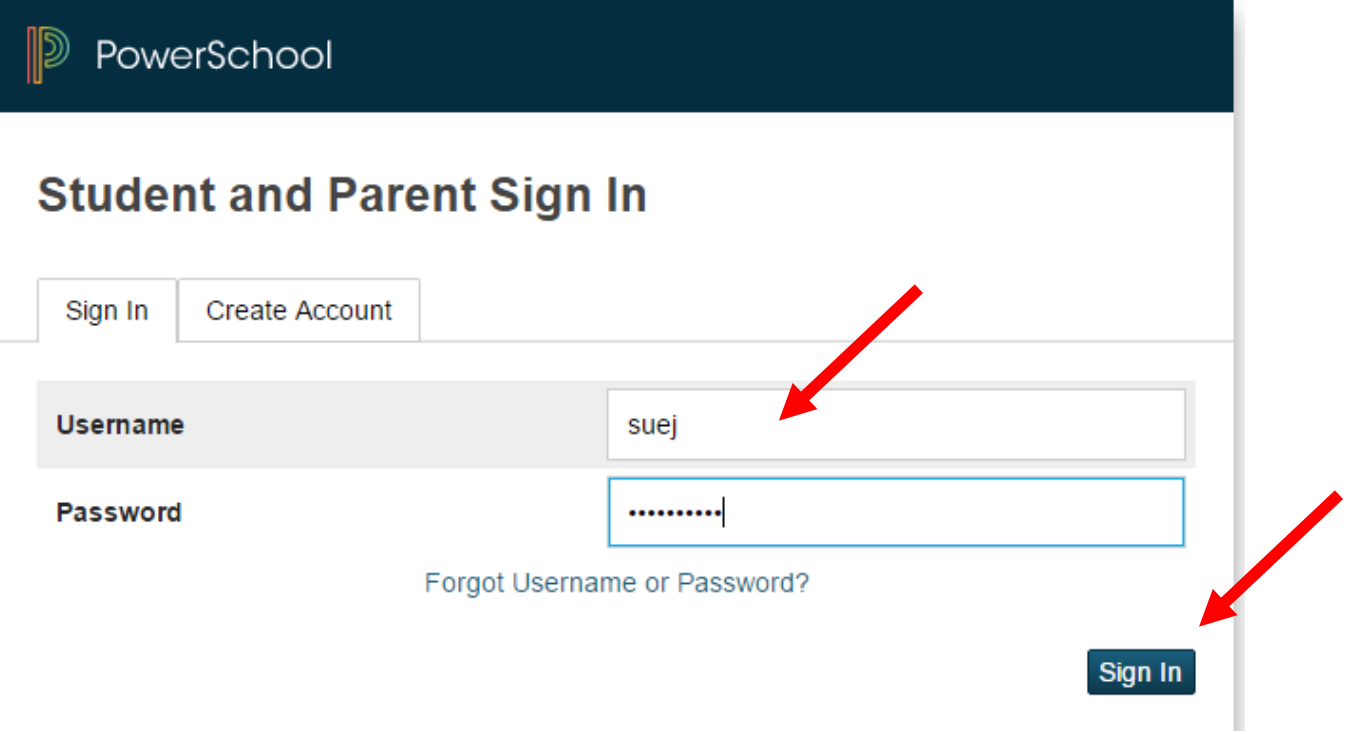

Click on Sign In.

You will now open on the Grades and Attendance for your student/students. If you have more than one student you can

Suzy Tate combine their accounts into one. Their names will be listed across the top of your screen.

Click on the student you wish to view. For this tutorial we will be using Tate.

The first screen is the Grades and Attendance:

To view homework for the quarter click on the grade or --- listed in the Q Column

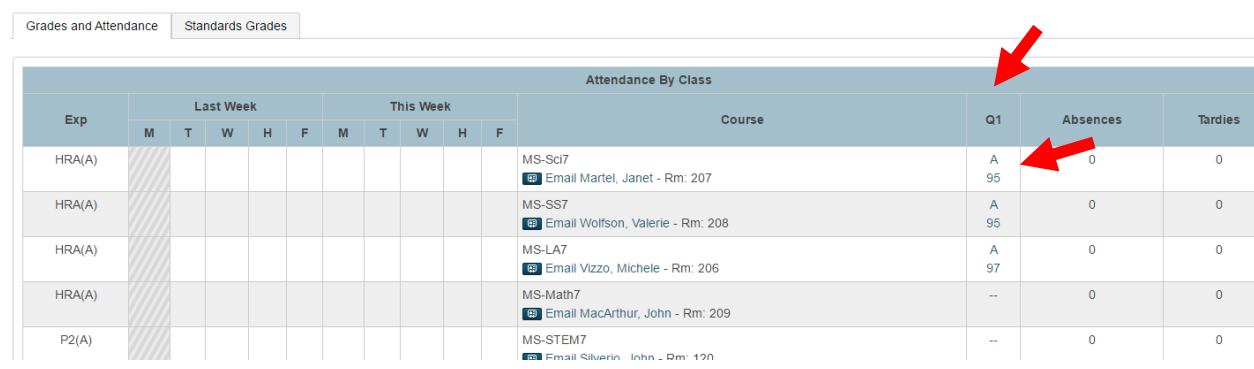

## Once you click on that you will see:

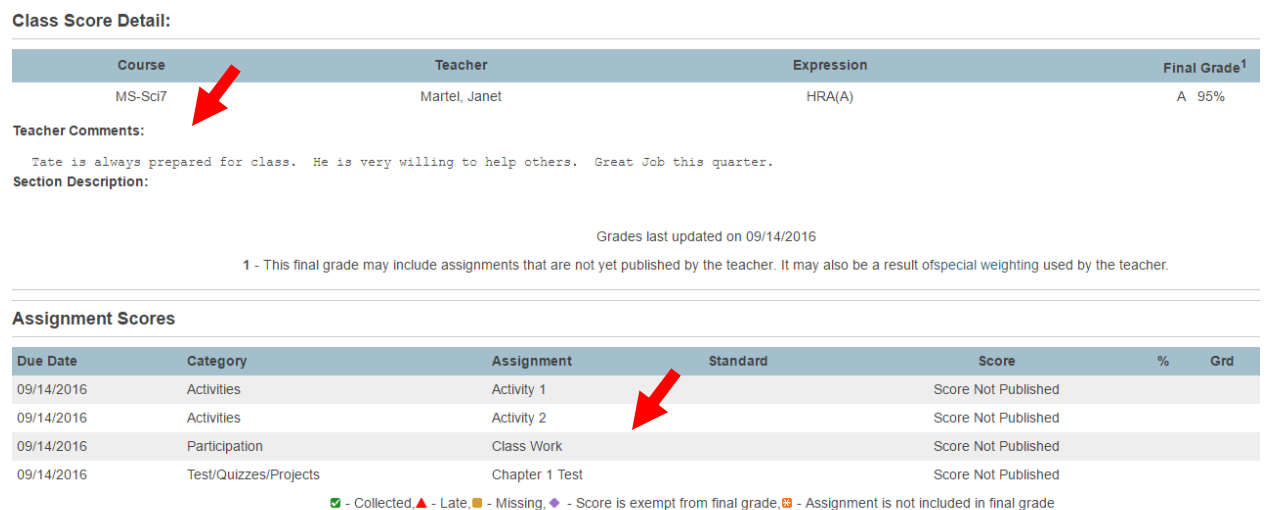

This gives you Teacher Comments at the end of the quarter along with their Assignment Scores.

Teachers may comment on assignments and if they have you will see the score in blue and if you click on it you will see the teacher comment on that assignment.

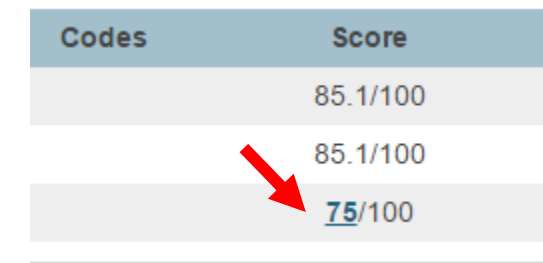

The second tab is Standards Grades: This is the place you can see their progress with Competencies.

## Click on the Standards Grades tab.

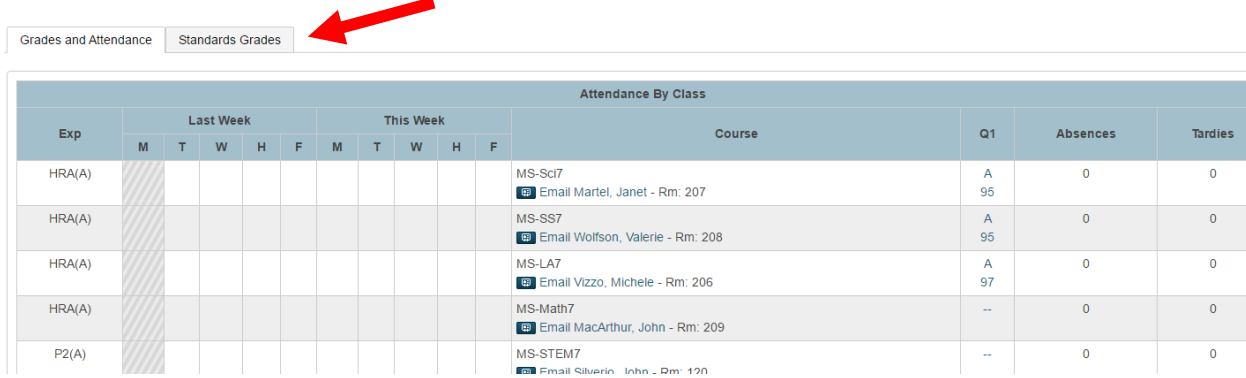

Once there you will see a list of Current Classes. If you see an arrow next to the class, this will give you a drop down of the Competencies progress. Three classes are still grading the traditional way but we plan to be 100% Competency Based for 2017-18.

#### **Current Classes**

- HRA(A) MS-LA7 16-17 国
- $\triangleright$  HRA(A) MS-Math7 16-17

HRA(A) MS-Sci7 - 16-17

- HRA(A) MS-SS7 16-17
- ▶ P2(A) MS-Art7 16-17
- P2(A) MS-Band7 16-17
- P2(A) MS-Spanish7 16-17
- ▶ P2(A) MS-STEM7 16-17
- ▶ P3(A) MS-Health7 16-17
- ▶ P4(A) MS-PE7 16-17

When you see a note listed that means there are no competencies for that section  $\overline{16-17} \equiv 1$ 

Click on the drop down arrow to see the Competancies.

If there in nothing to view then your student has not had that class yet.

If you see scores there are Competencies and Habits of Learning.

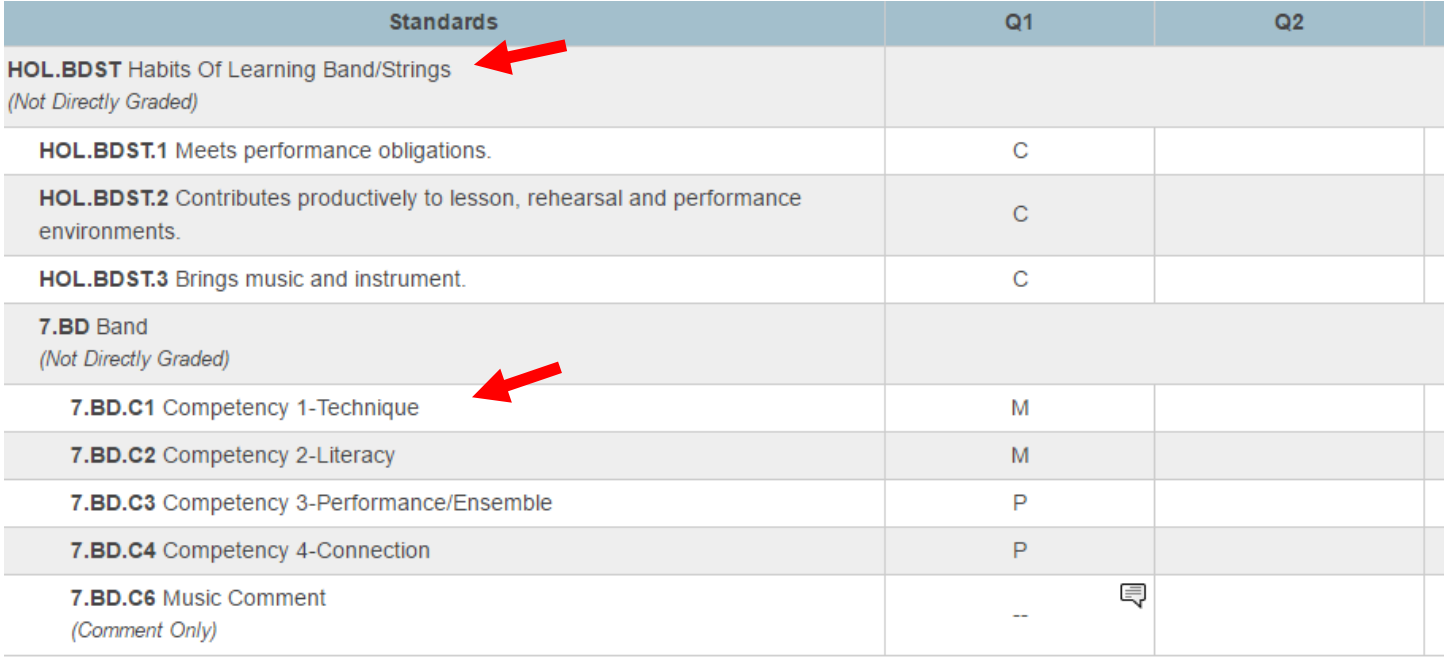

**BANKING AT THE CASE** 

Listed at the bottom of the Standards screen is a legend of what the letters mean for each.

## **Competencies Grades 5-8**

M=Meets P=Progressing B=Beginning

# **Habits of Leaning K-8**

C= Consistently demonstrates this skill M=Demonstrates this skill Most of the time S=Demonstrates this skill Some of the time R=Requires ongoing support with this skill

Ę

If you see a note icon you can click on it to read the comment by the teacher. These are done at the end of each

quarter by most teachers.

If you want to see a Competency's Description click on the blue Standards Grades Classic View in the lower right corner Standards Grades Classic View

of your screen.

Once there click on the Competency and you will see the Description of that Competency:

## **View Standards Details**

## **Standard Details**

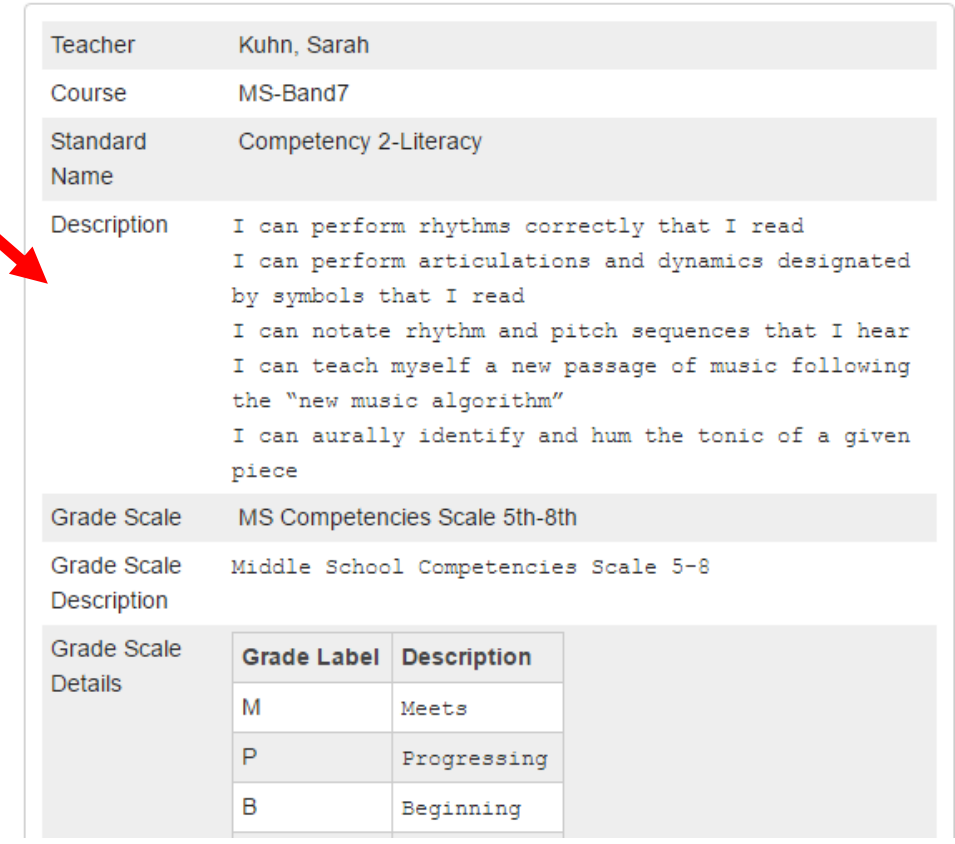

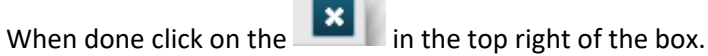

To get back to the original view click on Grade and Attendance in the navigation window to the left

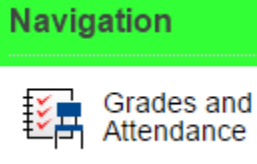

and then click on the standards.

**Standards Grades** 

At the end of each quarter there will be a report listed for you to print. At the end of the school year there will be one that will have all records for the year. This you may print to keep for your records.

Go to the Navigation bar on the left **Navigation** and click on Report Cards.

**Report Cards** 

If there is more than one report aviable you can click on the drop down to select the one you want.